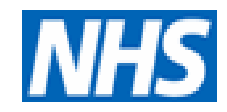

# NHS Pathways - Directory of Services Critical Care Services

Getting Started

August 2013

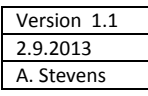

#### **1.0 Getting an individual or generic user account on the Directory of Services:**

- Although the Directory of services looks different than Legacy CMS it is just as easy to use following the same grid layout as now. DoS will use existing Logon details if you register these at registration
- Your regional DoS team/Network will require you to complete a hard copy registration form and this is required to authorise your level of access. You may have rights to View only, View & Update your unit or View & update all within a Network/region (Limited to Network & regional Bed Bureau/support teams)
- An example is at the end of this guide.

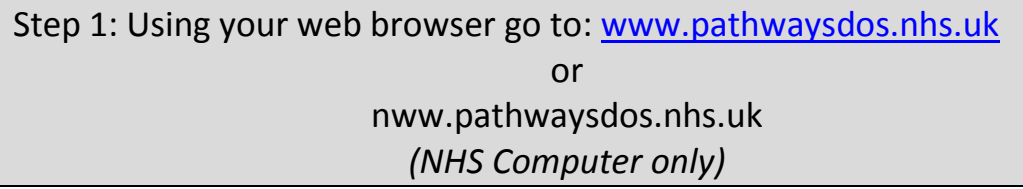

- 1.1 The home page looks like below:
	- At the bottom of the page click on the "Request new account"
	- Screen shot 2 will appear. Fill in as appropriate.
- 1. Login Screen

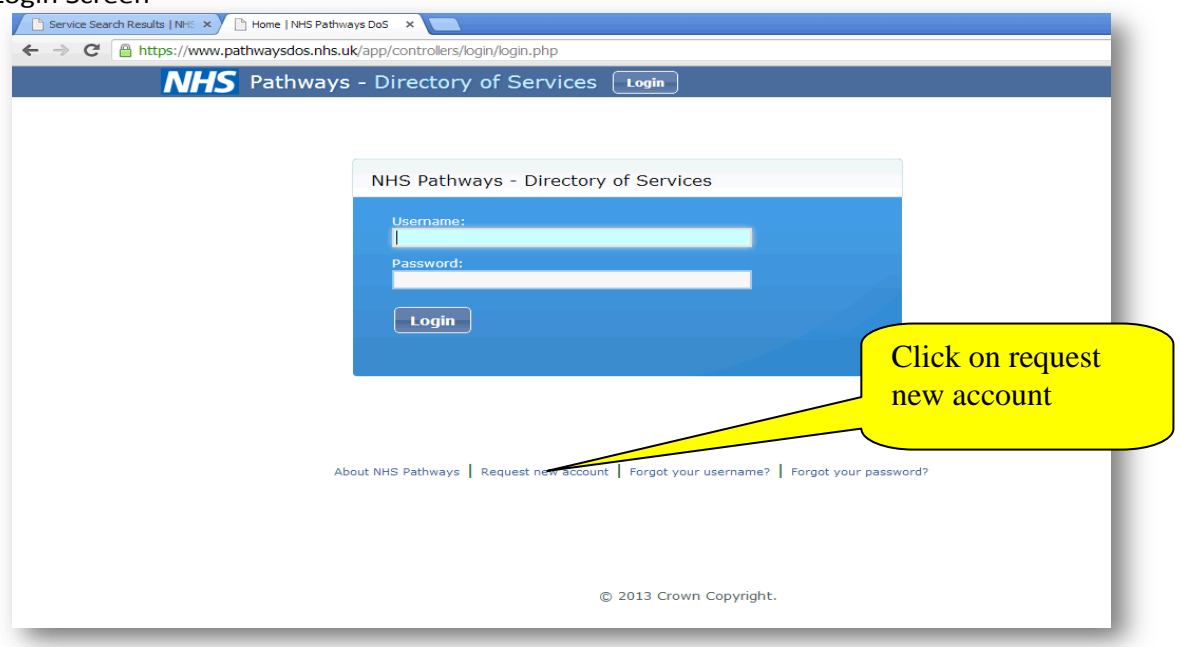

1.2 If you get the screen message below:

- Don't worry the message is advising users that you are using an old version of Internet Explorer browser. The function of the site still works and you can register your account.
- You should however ask your Informatics team to update your browser to Internet Explorer 8 or install Firefox which is an alternative browser

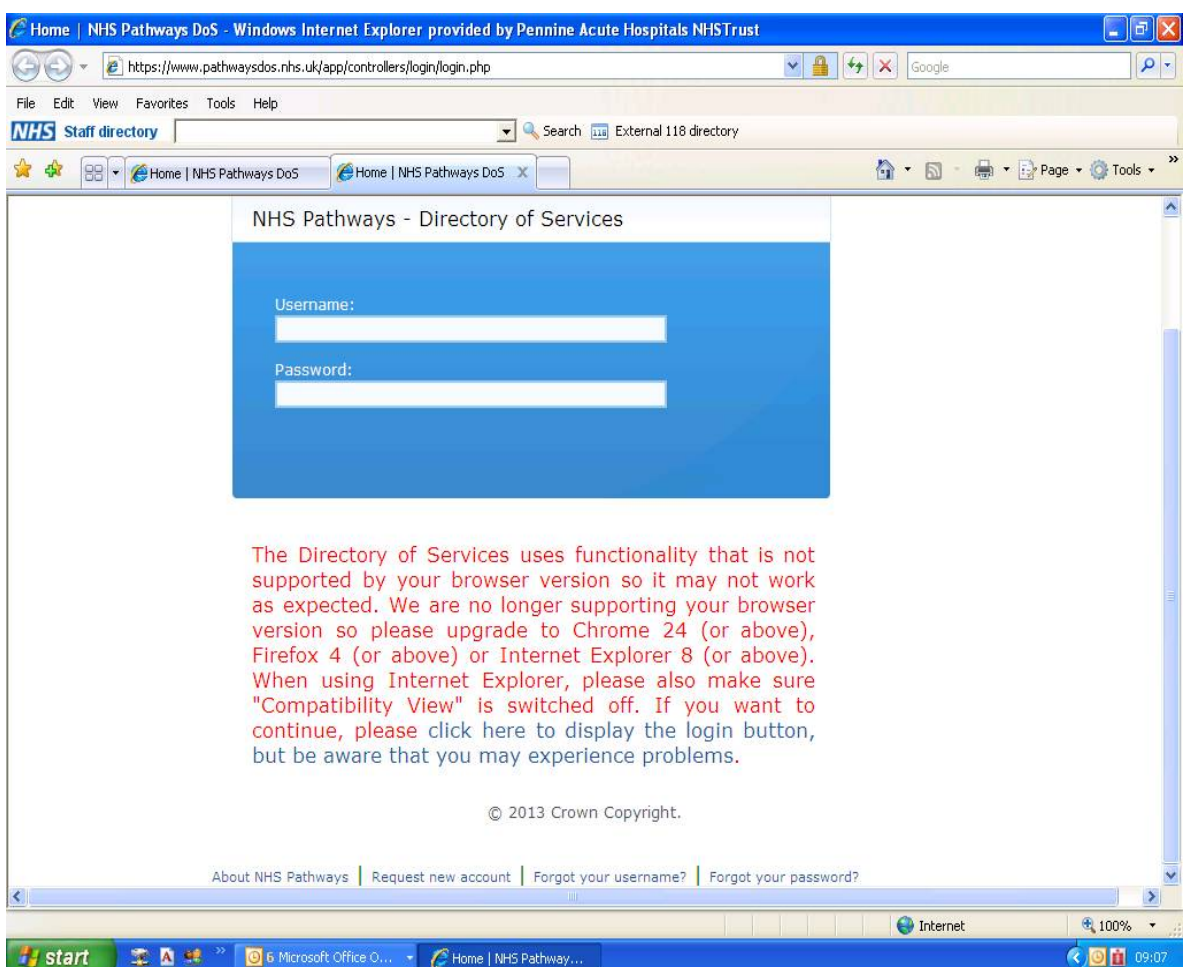

## Step 2 Complete the registration page:

- Must include an email address.

-When we get you registered with the DoS team, you will receive an automated email seeking verification of your email address. YOU MUST CLICK ON THE LINK TO ACTIVATE YOUR ACCESS

-If your team requires a generic multi user logon, it will need to be linked to a nominated generic email account.

-When your account has been created you will have a critical care search that should display in the 'shared searches' section of your home screen.

Example of completed form:

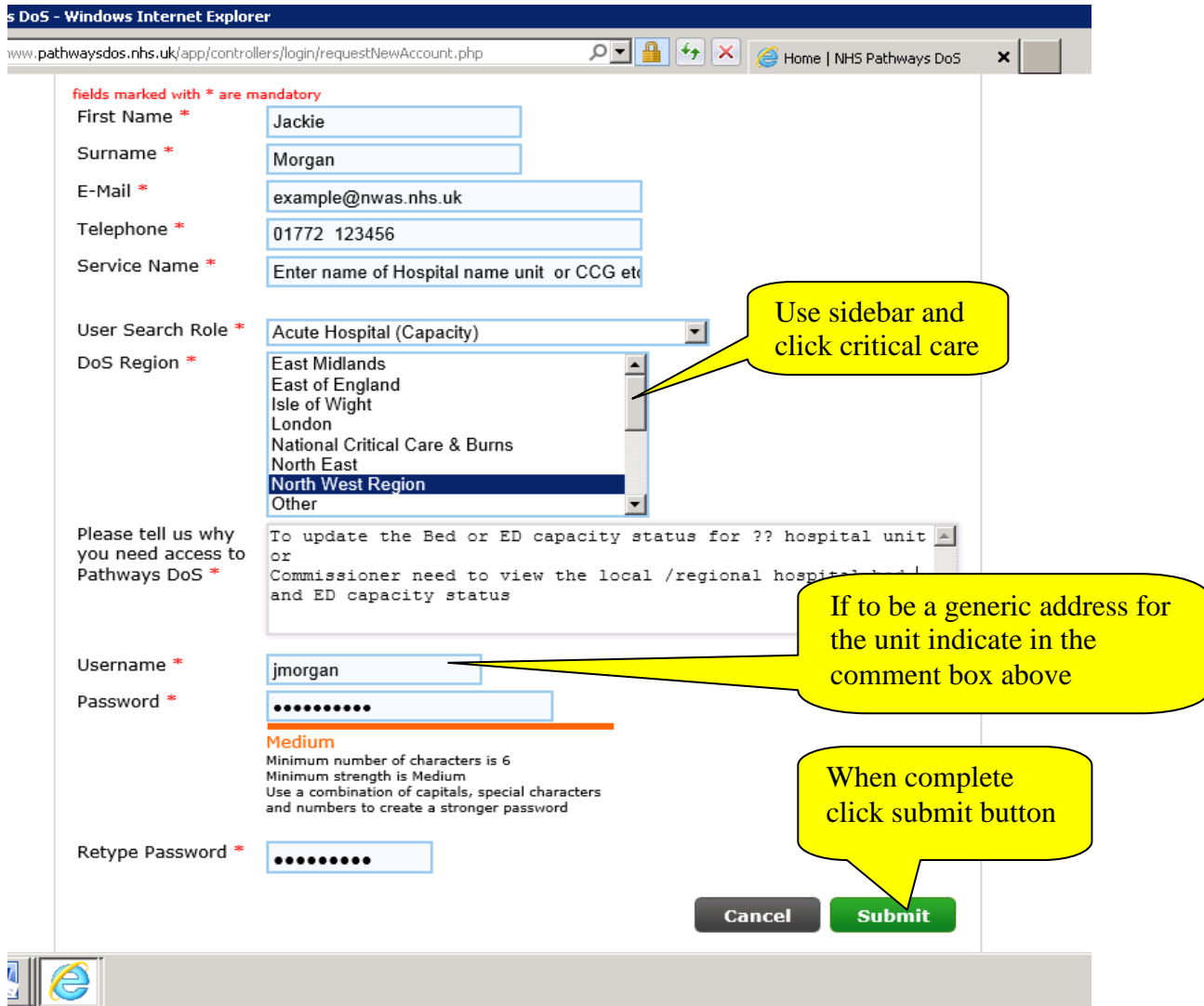

When you have confirmation by email of your registration and access rights you will be able to logon to your unit's home page at

[www.pathwaysdos.nhs.uk](http://www.pathwaysdos.nhs.uk/)

### **You now have a registered account on the DoS and are ready to start updating your grid. Please see the associated guides on Updating Capacity**

# **Example of Registration Form Greater Manchester Critical Care Network NHS Pathways Directory of Services Registration Form for DoS access**

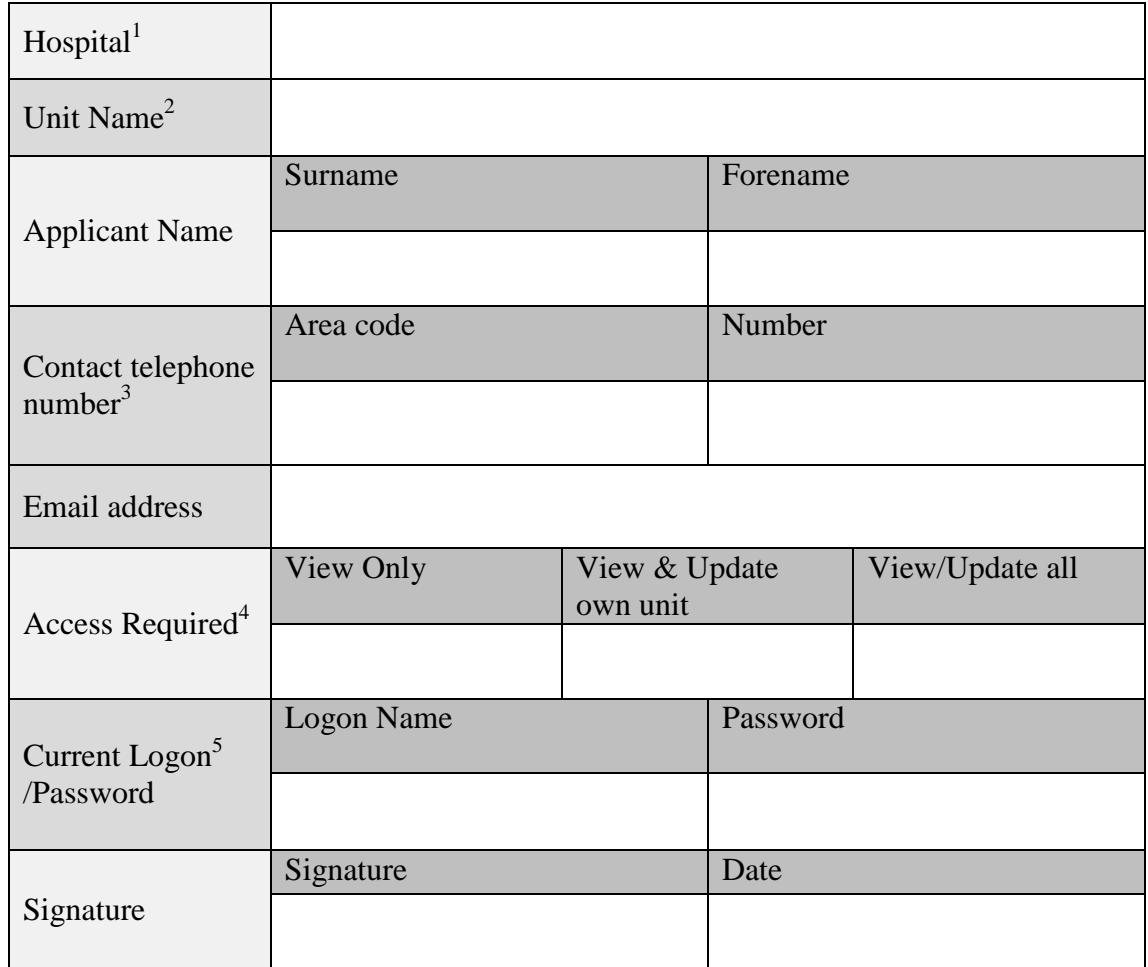

- 1. Use the name of the Hospital not the Trust name
- 2. EG "Critical Care unit" or Intensive care unit (especially if more than 1 unit in the hospital)
- 3. In case of need to confirm details or contact you Please use the unit number if available or office landline
- 4. Access: a)  $View$  only If you only need to view capacity across the area (mainly medical staff)

b) View & Update - For staff who will update their own capacity grid as well as view capacity across the area.

c) View/Update all – Restricted to Network & ICBIS teams

5. Current Logon Details - It is planned to retain your current CMS logon details so please supply this. Logon will be……………………………………………………….

WHEN COMPLETED PLEASE RETURN BY EMAIL TO: